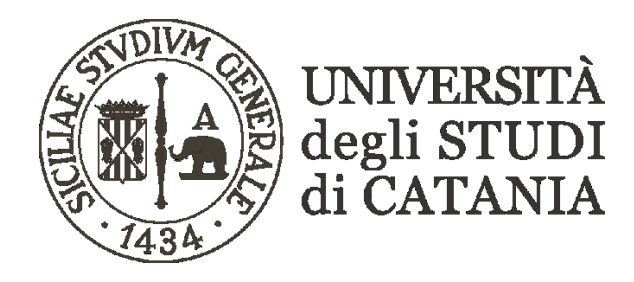

### **Guida base per la didattica mista a distanza e in presenza (per i docenti)**

- **All'interno di ciascuna aula il docente troverà un personal computer collegato ad un videoproiettore, corredato di webcam, microfono e diffusori audio integrati. Con tali strumenti potrà essere condotta una lezione che mostri eventuali presentazioni/slide sia agli studenti presenti in aula che agli studenti collegati a distanza tramite Teams: entrambi visualizzeranno quanto proiettato in aula e potranno ascoltare la spiegazione del docente.**
- **Per le materie nelle quali è previsto l'utilizzo della lavagna, i pc sono stati anche dotati di una tavoletta grafica attiva. In tal caso il contenuto della tavoletta grafica potrà essere proiettato in aula ed in contemporanea condiviso su Teams con gli studenti che seguono a distanza.**

**In generale saranno presenti due tipi possibili di configurazione d'aula:**

#### **Configurazione 1 - Aula con PC connesso al proiettore**

**Dotazione aula:**

- **- Proiettore**
- **- PC portatile, con webcam, microfono e diffusori audio integrati**

**Una volta accesi il PC ed il proiettore sarà possibile avviare Microsoft Teams ed autenticarsi con le credenziali Office 365, secondo le indicazioni che sono state già fornite a suo tempo per l'esecuzione della didattica a distanza e che prevedono di accedere al team/insegnamento relativo alla lezione da condurre, di iniziare una riunione immediata nel team e di avviare la registrazione su Teams (v. guida di riferimento al seguente link:**

**[https://www.unict.it/sites/default/files/documenti\\_sito/guida\\_utilizzo\\_teams\\_microso](https://www.unict.it/sites/default/files/documenti_sito/guida_utilizzo_teams_microsoft_per_videolezioni_-_docenti.pdf) [ft\\_per\\_videolezioni\\_-\\_docenti.pdf\)](https://www.unict.it/sites/default/files/documenti_sito/guida_utilizzo_teams_microsoft_per_videolezioni_-_docenti.pdf)**

**Il proiettore che è collegato al PC d'aula viene visto come un secondo schermo del PC. Il docente avrà cura di condividere su Teams questo schermo in modo tale che gli studenti collegati da remoto possano vedere ciò che viene proiettato in aula (a pag. 3 della presente guida è spiegato come condividere quanto proiettato in aula su Teams).** 

**È importante parlare vicino al microfono del computer in modo tale da fare sentire la spiegazione anche a coloro che sono collegati a distanza.**

**Se il docente non ha una presentazione da condividere, potrà disconnettere il proiettore d'aula ed attivare la videocamera (con l'apposito pulsante ) per fare visualizzare su Teams l'immagine proveniente dalla webcam del PC.**

# **Configurazione 2 - Aula con PC connesso al proiettore e tavoletta grafica**

**Dotazione aula:**

- **- Proiettore**
- **- PC portatile, con webcam, microfono e diffusori audio integrati**
- **- Tavoletta grafica attiva con penna in dotazione**

**Una volta accesi il PC, il proiettore e la tavoletta grafica, sarà possibile avviare Microsoft Teams ed autenticarsi con le credenziali Office 365, secondo le indicazioni che sono state già fornite a suo tempo per l'esecuzione della didattica a distanza (v. guida di riferimento al seguente link: [https://www.unict.it/sites/default/files/documenti\\_sito/guida\\_utilizzo\\_teams\\_microso](https://www.unict.it/sites/default/files/documenti_sito/guida_utilizzo_teams_microsoft_per_videolezioni_-_docenti.pdf) [ft\\_per\\_videolezioni\\_-\\_docenti.pdf\)](https://www.unict.it/sites/default/files/documenti_sito/guida_utilizzo_teams_microsoft_per_videolezioni_-_docenti.pdf)**

**Il proiettore e la tavoletta grafica collegati al PC d'aula sono visti all'unisono come un secondo schermo del PC che replica lo schermo principale o lo estende. Il docente avrà cura di condividere su Teams questo schermo secondario, in modo tale che gli studenti collegati da remoto possano vedere quanto presente sulla tavoletta grafica che è ciò che viene anche proiettato in aula.** 

**È importante parlare vicino al microfono del computer in modo tale da fare sentire la spiegazione anche a coloro che sono collegati a distanza.**

**La tavoletta grafica è di tipo attivo, quindi è a tutti gli effetti uno schermo sul quale si può scrivere con apposita penna in dotazione. Ciò può essere utile per utilizzare un comune programma per la scrittura a mano libera su una lavagna digitale. Sono** 

**disponibili molti software sviluppati per questo utilizzo e tutti sono compatibili con le tavolette grafiche presenti in aula, a partire da OneNote di Microsoft, incluso nella Suite Office 365, per il quale è riportato qualche suggerimento alle pagine 4 e 5 della presente guida. Le funzionalità base di questi software sono abbastanza intuitive e sono** 

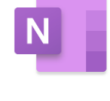

**Microsoft** 

**simili tra i diversi applicativi prevedendo la possibilità di utilizzare vari spessori e colori del pennino, di salvare le lavagne digitali man mano che vengono riempite di contenuti e di esportarle in formato pdf alla fine della lezione o di aggiungere alle lavagne contenuti esterni quali pdf, immagini, ecc.**

**Durante la lezione il docente potrebbe decidere di condividere una presentazione PowerPoint o un file pdf, in tal caso basterà trascinare con il mouse le finestre con tali contenuti sempre sullo schermo della tavoletta grafica che, come accennato, sarà un'estensione o una replica dello schermo del PC ed è quello che viene proiettato anche in aula. Si ribadisce che per una equa esperienza di partecipazione ad una lezione sia in aula che a distanza è necessario condividere su Teams lo schermo della tavoletta grafica evitando di condividere singole finestre o singole presentazioni**

**Nella pagina successiva viene mostrato come condividere lo schermo della tavoletta grafica su Teams.**

# **Condivisione dello schermo secondario (proiettore e/o tavoletta grafica) su Teams**

**Durante una video lezione in Teams è necessario condividere lo schermo relativo al proiettore e/o alla della tavoletta grafica.**

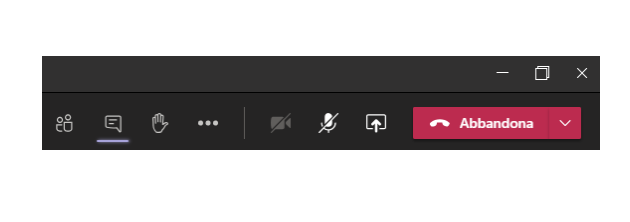

**Premere il pulsante "Condividi contenuto"**  $\overline{\bullet}$ **presente nella barra degli strumenti di Teams posta in alto a destra, o** 

**digitare contemporaneamente la combinazione di tasti "CTRL+MAIUSC+E".**

**In tal modo si aprirà in basso a una barra dalla quale è possibile scegliere il contenuto da condividere. In particolare nella prima colonna all'estrema sinistra sono presenti gli schermi (Desktop) che si possono condividere. Selezionare lo schermo relativo al proiettore/tavoletta grafica (in genere lo schermo n. 2, o l'unico desktop presente).**

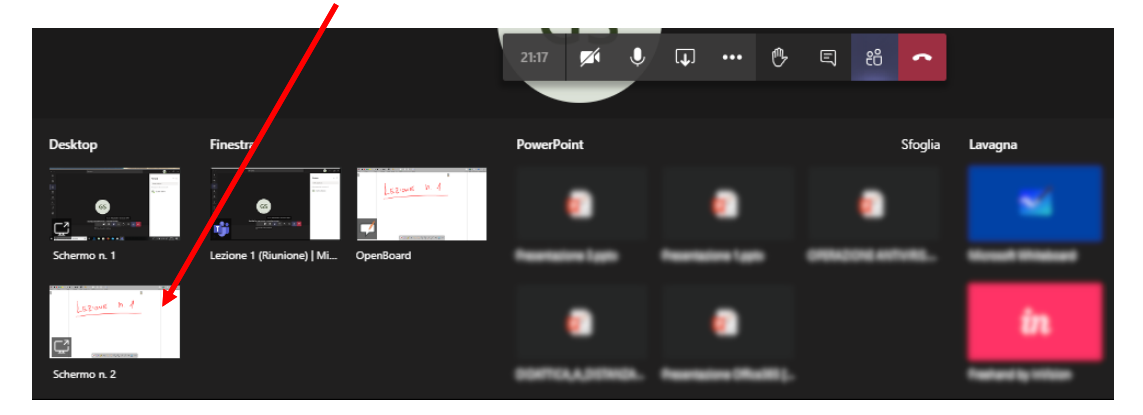

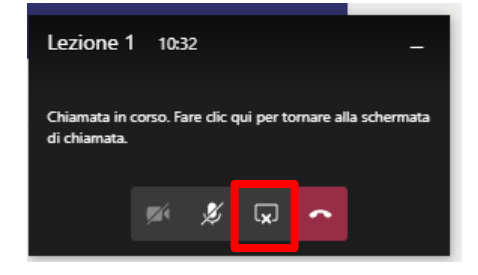

**Per interrompere la condivisione cliccare sul pulsante apposito che comparirà in basso a destra.**

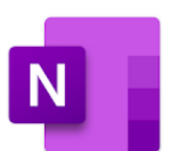

#### **Guida base Microsoft - OneNote**

**Microsoft OneNote è un programma per la gestione di note/appunti e può essere utilizzato come lavagna digitale con l'ausilio di una tavoletta grafica.**

**Quelli che seguono sono solo alcuni suggerimenti per l'utilizzo di OneNote come lavagna in aula.**

**- OneNote ordina i contenuti in "Blocchi appunti", ogni blocco appunti può contenere più pagine che possono essere organizzate in sezioni.** 

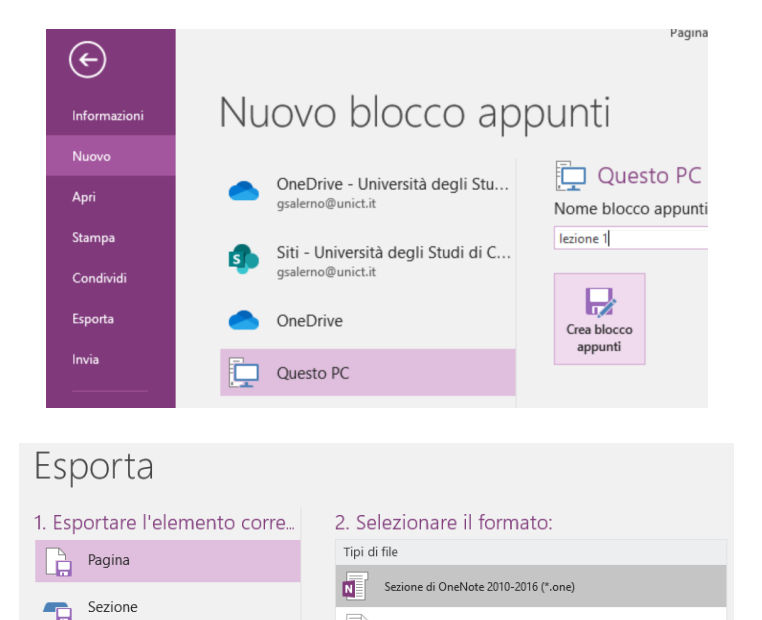

 $\overrightarrow{w}$  Documento di Word (\*.docx)

 $\Box$  PDF (\*.pdf)

 $\sqrt{\frac{1}{|\mathbf{W}|}}$  Documento di Word 97-2003 (\*.doc)

Blocco appunti

**All'inizio della lezione andare sul menù "File" per aprire un blocco appunti precedentemente salvato o per crearne uno nuovo.**

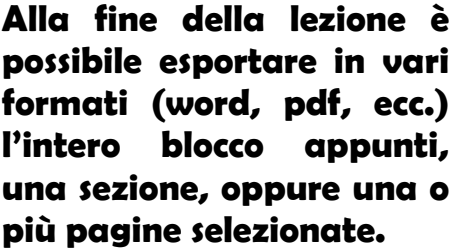

**- Dal menu "Disegno" è possibile selezionare lo spessore, il colore della penna o dell'evidenziatore, gestire l'inserimento di forme o piani cartesiani.** 

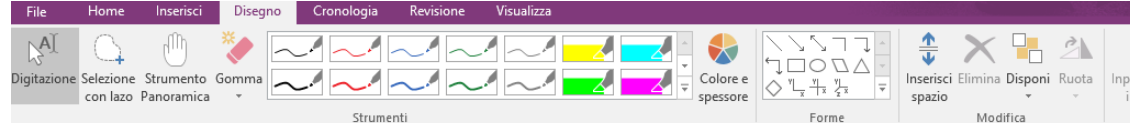

**- Dallo stesso menù è possibile accedere allo strumento "Input penna in testo matematico" che permette di trasformare in formule matematiche ciò che viene scritto a mano libera nell'apposito riquadro a sfondo giallo.**

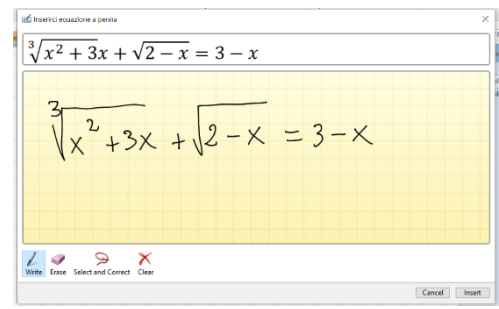

**- In OneNote il retro della penna può essere utilizzato per cancellare.**

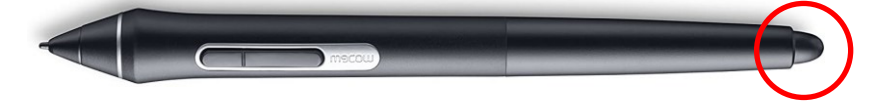

**Si può scrivere sulla lavagna, solamente con la penna in dotazione, come su un foglio di carta; appoggiare la mano sulla tavoletta non crea problemi durante la scrittura.**

**- Per una visualizzazione più ampia dello schermo è possibile selezionare dal menu "Visualizza" il pulsante "Visualizzazione Pagina intera". Dallo stesso menu è possibile scegliere uno sfondo per le pagine (sfondo bianco, righe, quadretti, …), nonché ingrandire o ridurre quanto visualizzato a video attraverso i pulsanti "Zoom".**

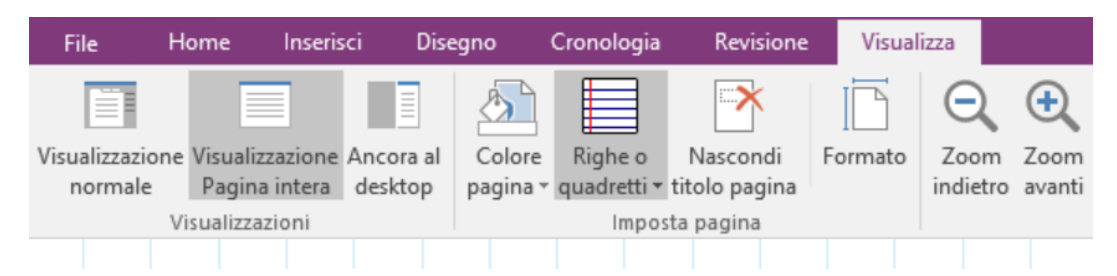

**- Nella visualizzazione a pagine intera i menu sono richiamabili dai tre puntini che compaiono in alto avvicinando al bordo superiore la penna in dotazione, mentre è possibile navigare tra i blocchi appunti, le sezioni e le pagine del documento attraverso i comandi che compariranno in alto a destra .**

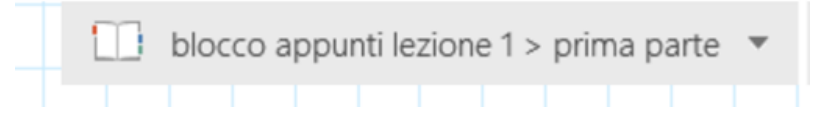

**- Dal menu "Inserisci" è possibile importare nella pagina file esterni (immagini, pdf, excel, ecc.) che possono poi essere all'occorrenza evidenziati o sovrascritti con gli strumenti del menu Disegno.**

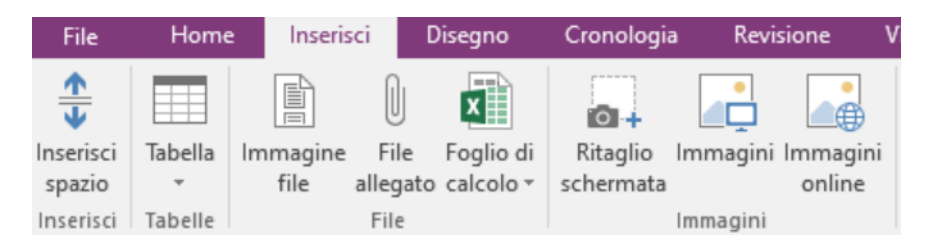